Software Version 10.0 October 2009 701P49973

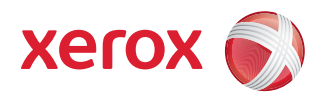

### Xerox Nuvera® Paper Guide

Xerox Nuvera 100/120/144 EA/MX Production Systems Xerox Nuvera 200/288 EA/MX Perfecting Production Systems

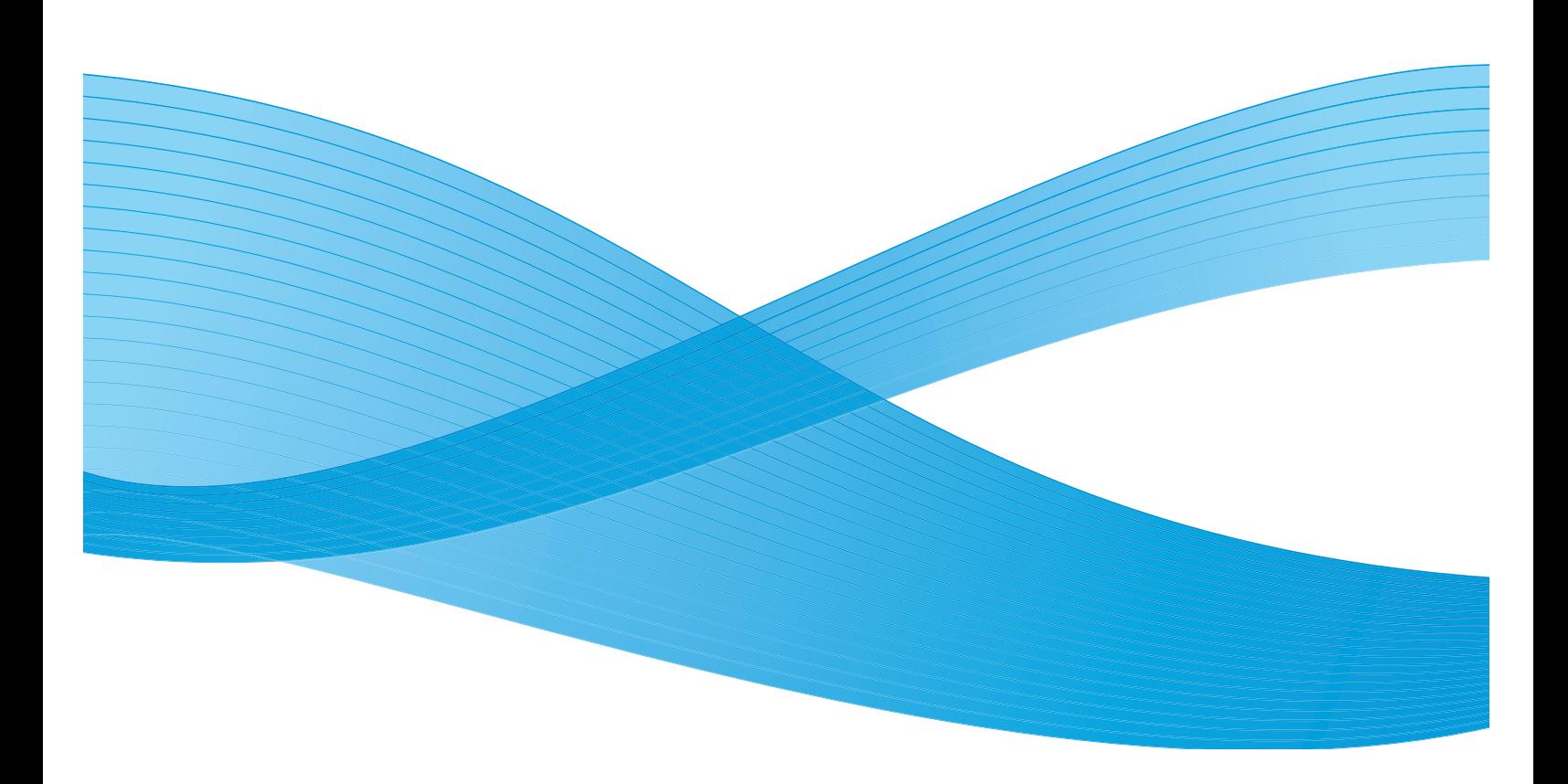

©2009 Xerox Corporation. All rights reserved. Xerox® and the sphere of connectivity design, Xerox Nuvera®, FreeFlow® and DocuCard® are trademarks of Xerox Corporation in the United States and/or other countries. Changes are periodically made to this document. Technical inaccuracies and typographic errors will be corrected in subsequent editions.

Document Version: 10.0 (October 2009).

### Table of Contents

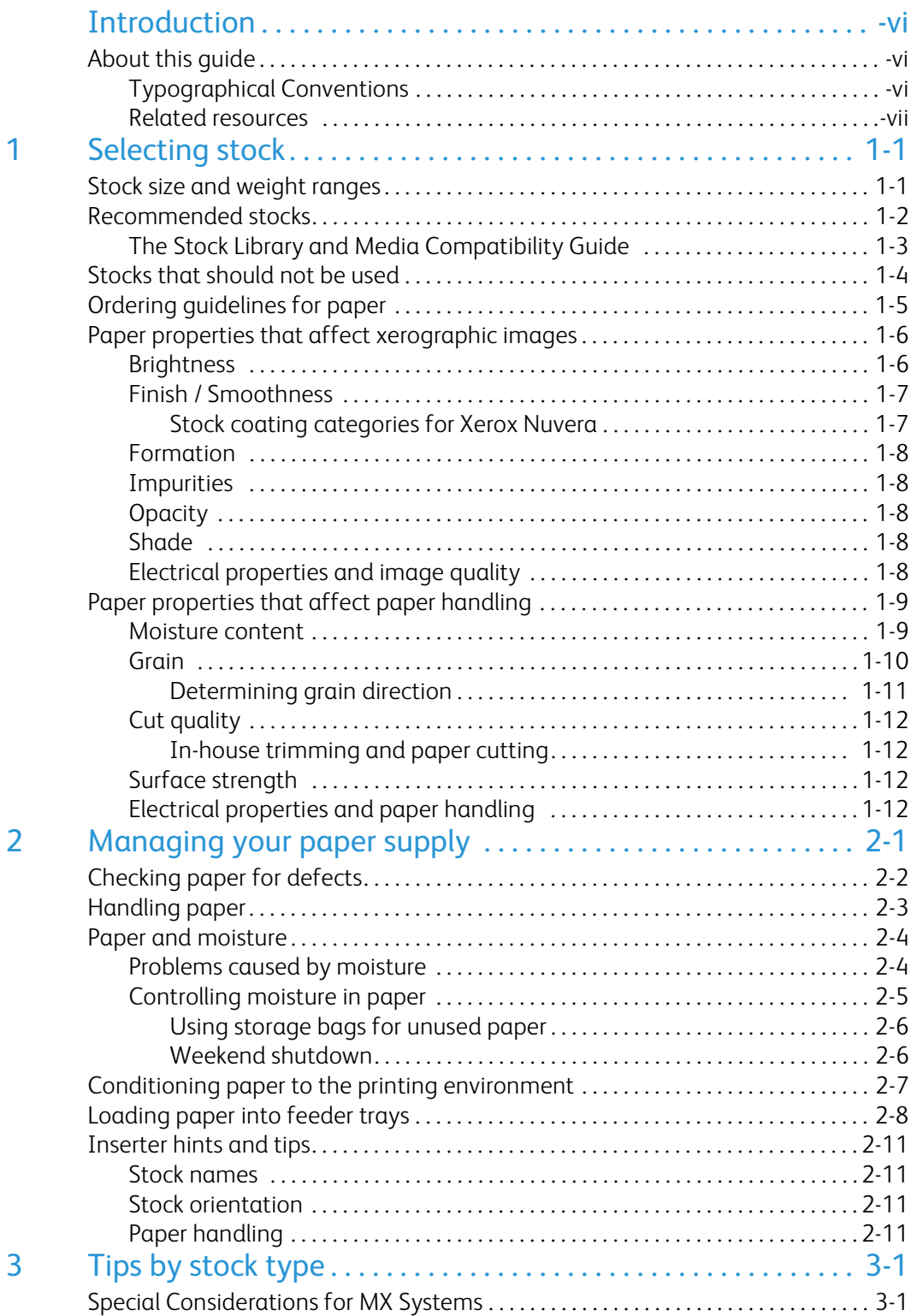

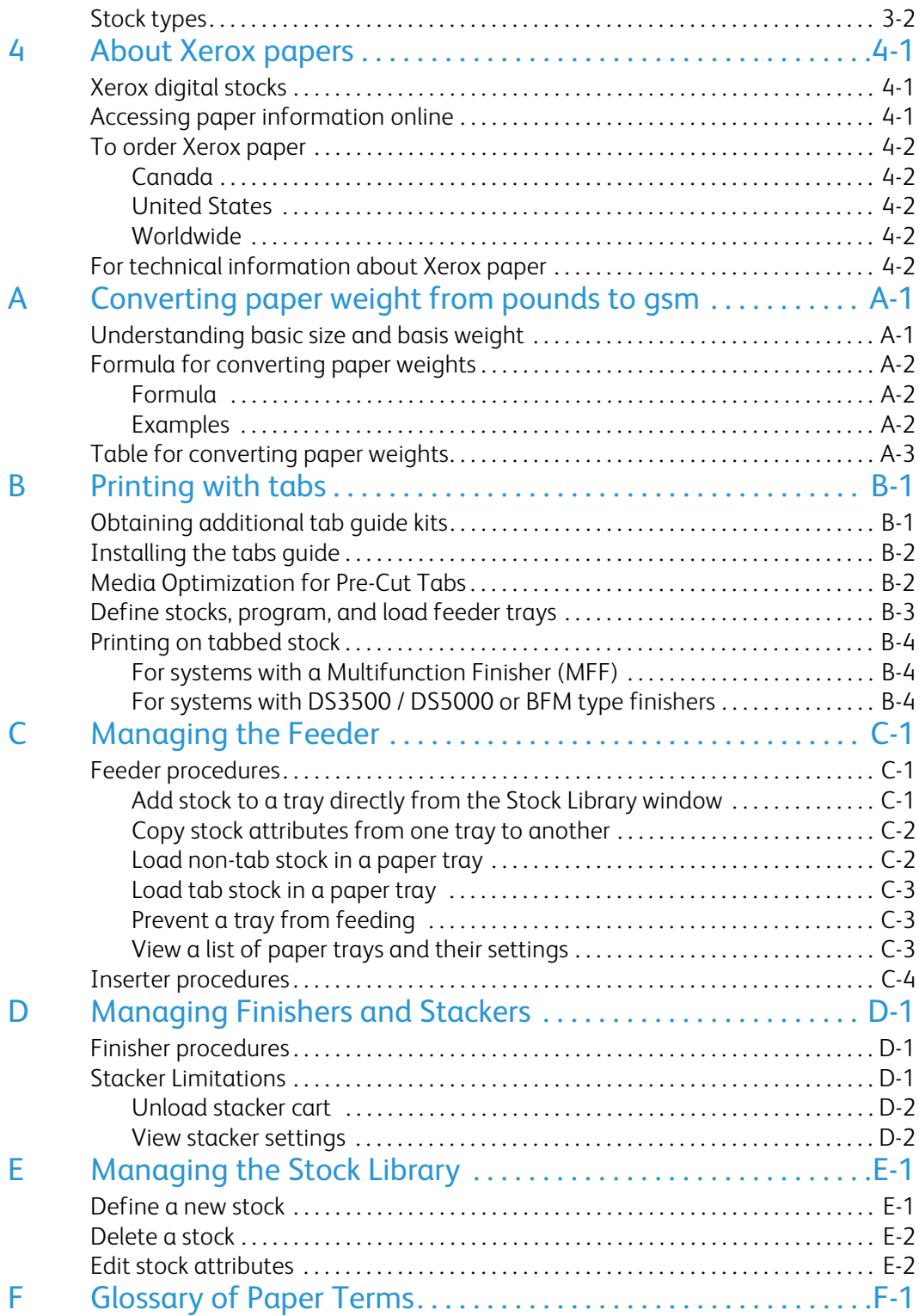

### <span id="page-4-0"></span>Introduction

This guide provides information for selecting, storing, and using paper in the Xerox Nuvera family of products. Its goal is to help you optimize image quality, paper handling, and the overall performance of the system.

The Xerox Nuvera family of products use a media selection model rather than a tray selection model. There are several benefits to selecting the media such as higher productivity, less wasted stock (especially important for specialty stock), and correct output media assurance. One important factor of this model is to ensure that the stock properties are set correctly when the paper trays are assigned. This will allow the system to function with optimal performance.

### <span id="page-4-1"></span>About this guide

This guide is intended for everyone involved with selecting, storing, or handling paper for the Xerox Nuvera.

### <span id="page-4-2"></span>Typographical Conventions

This guide uses the following conventions:

- Press *<Key>*  Within procedures, the names of keys to be pressed are enclosed in angle brackets. The name of the key should be as it appears on the customer's keyboard. For example, Press *<Esc>*.
- Select **[option]** Within procedures, the term "select" can represent various methods of launching a feature; the option to be selected is enclosed in square brackets.
	- To open a drop-down menu, move the cursor to the menu name or to the drop-down arrow and press the left mouse button once. For example, select **[System]**.
	- To choose a menu item, move the cursor to the item, press the left mouse button to highlight the item, then release the left mouse button. For example, select **[Logon]**.
	- To choose an icon or row and open the associated window, move the cursor to the item and double-click. For example, select **[Paper Trays]** on the Printer menu to open the next level window.

#### **Note**

The statement "Open object" denotes the same action; that is, select **[object]** and doubleclick.

– To perform a drag and drop select operation, move the cursor to the drag target and press and hold the left mouse button. Move the cursor to the desired drop location and release the left mouse button. For example, select **[source]** and drop it on **[target**].

- Select **[option: option]** Multiple options are separated by a colon, with the name of the drop-down menu appearing first, followed by the menu item name. For example, select **[System: Logon]**.
- **bold** Within procedures, text and numbers that you type are shown in boldface. Type text exactly as it appears (without the boldface).
- For example, type **blue** in the text field.
- Enter **bold** Within procedures, the two-step process of typing data and pressing *<Enter>*. For example, enter **y**.
- *replace text* Variable information is lower case italicized text; replace the text with the actual value. For example, type *name* in the text field.
- *Document title* Document and chapter names are shown in italics. For example, the *Xerox Nuvera Paper Guide*.
- In a Portable Document Format (PDF) file displayed on a workstation, blue text identifies a link to other information in the file. Select the specified text to activate the link. For example, refer to Typographical Conventions in this guide.

In a hard copy version of the PDF file, the link is printed as non-black text. Locate the section title, table, etc. in your document.

#### Note

This blue header identifies notes. A note is a paragraph (separate from the body text) containing related information that merits emphasis.

### **CAUTION**

A caution indicates that damage or destruction to hardware, software, or your data could occur if an operating or maintenance procedure, practice, or condition is not strictly observed.

### **WARNING**

A warning indicates that an injury or loss of life may occur if an operating or maintenance procedure, practice, or condition is not strictly observed.

### <span id="page-5-0"></span>Related resources

- *Online help* on the system interface
- Xerox Nuvera Getting Started Guide online
- Xerox Nuvera User Guide and Training Aid CD or http://www.xerox.com

### <span id="page-6-0"></span>Selecting stock

There are many factors you must consider when selecting stocks for the Xerox Nuvera EA and MX Systems. This chapter will help you choose stocks that will optimize image quality and paper handling.

### <span id="page-6-1"></span>Stock size and weight ranges

The following table indicates the minimum and maximum paper sizes in inches and millimeters.

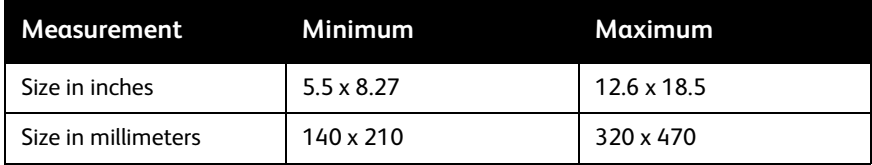

The 4-Tray feed module trays hold varying sizes of papers. Trays 1 and 2 can hold papers from 5.5 x 8.27 inches (140x210 mm) to 9.0 x 12.6 inches (228 x 320 mm). Trays 3 and 4 can hold 7.2 x 8.0 inches (183 x 203 mm) to 12.6 x 18.5 inches (320 x 470 mm).

The 2-Tray feed module tray can hold papers from 7.2 x 8.0 inches (183 x 203 mm) to 12.6 x 18.5 inches (320 x 470 mm).

#### **Note**

The Nuvera 200/288 2-Tray SFM is capable of feeding paper up to 19.33 inches (491 mm) in process length.

The following table indicates the minimum and maximum paper weights in pounds and grams per meter squared. The Xerox Nuvera expresses all paper weights in grams per meter squared (gsm)**.**

Refer to Appendix A, [Converting paper weight from pounds to gsm,](#page-46-2) for paper weight conversion information.

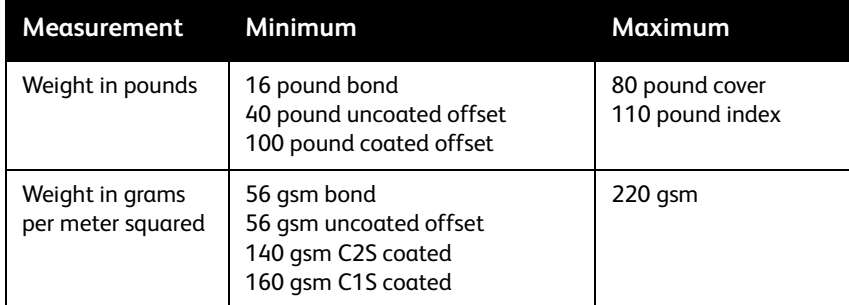

### <span id="page-7-0"></span>Recommended stocks

Stocks that are recommended for use with the Xerox Nuvera have been categorized as Best, Better or Good.

A broad range of stocks has been tested on the Xerox Nuvera for image quality. The following table defines image quality as Best, Better, and Good and lists general types of stock within each category.

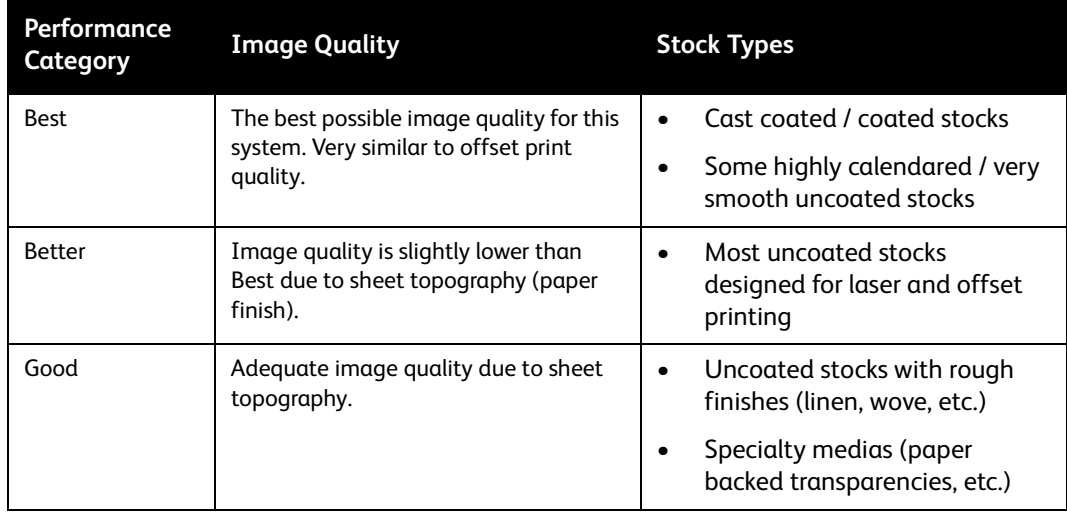

Image quality is greatly influenced by paper surface texture.

### <span id="page-8-0"></span>The Stock Library and Media Compatibility Guide

The Stock Library contains the paper-related information that is maintained by the system operator at the system interface.

Each stock in the Stock Library has a set of stock settings that describe the paper to the system. The attributes allow you to print a job with multiple stocks. The Xerox Nuvera uses the attribute information to make internal adjustments throughout the printer on a sheet-by-sheet basis.

In the Stock Library, the preloaded stocks contain the Xerox recommended settings for each stock. If custom stocks are added to the Stock Library, the stock attribute information must be accurate to prevent image quality and paper handling problems. When image quality and/or paper handling problems occur, check the stock settings. You can check the paper packaging to be sure the stock attributes are correct.

The operator assigns stocks from the Stock Library to individual paper trays, which makes the stock information available to each system module (feeders, print engine, stackers). The modules can then adjust their settings for optimum performance as needed.

The Media Compatibility Guide is a list of stocks that have been approved by Xerox for use with the Xerox Nuvera.

Refer to the following web site for the PDF version of the Xerox Nuvera Media Compatibility Guide:

#### **http://www.xerox.com**

#### **Note**

If you wish to run a stock that is not on the Media Compatibility Guide, test a small amount before making a large purchase.

### <span id="page-9-0"></span>Stocks that should not be used

The following stocks are not supported by the Xerox Nuvera.

#### $\begin{array}{c} \begin{array}{c} \begin{array}{c} \end{array} \end{array}$ **CAUTION**

Using materials that do not meet the specified requirements of the Xerox Nuvera Systems may result in increased paper jams, poor image quality, excessive service calls, and printer damage.

The stocks in the following table should not be run on a Xerox Nuvera System.

#### Note

Some paper properties are not included in the supplier's paper specifications. Order papers with guaranteed performance from vendors with stringent quality assurance programs. Vendors' specifications should prohibit the use of talc and plasticizer.

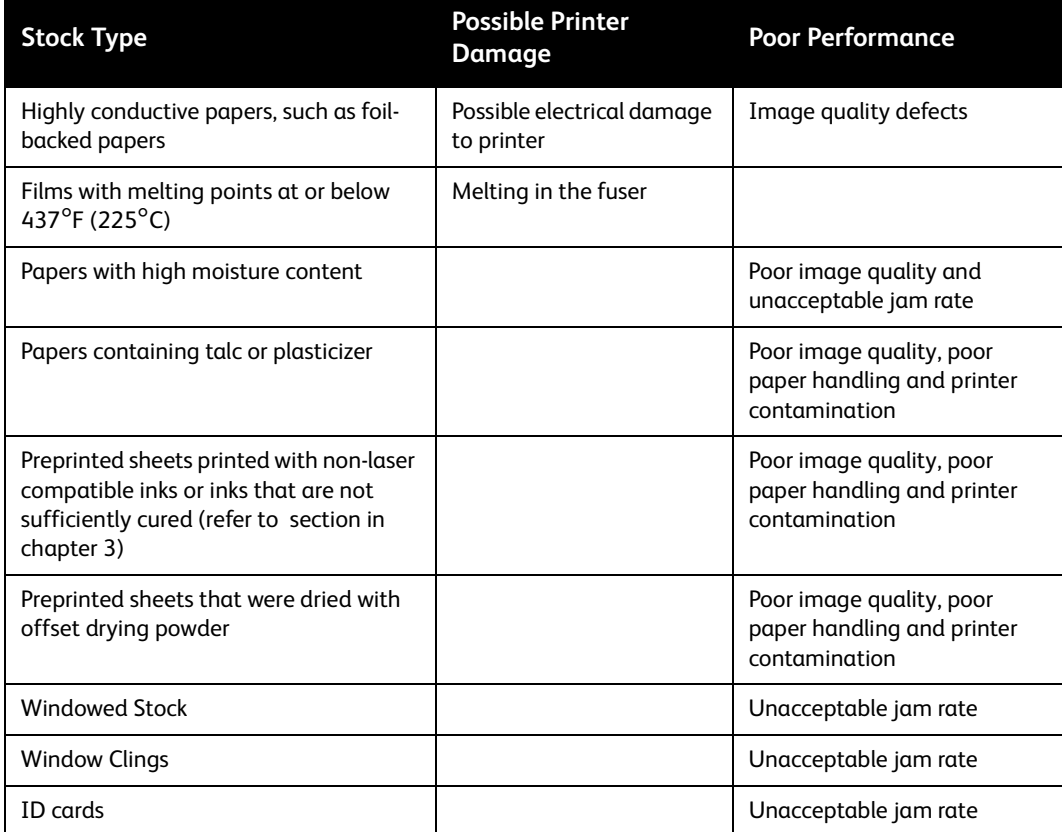

### <span id="page-10-0"></span>Ordering guidelines for paper

Follow these general guidelines when ordering paper:

- Check the following web site for the most recent list of papers that have been tested for use with the Xerox Nuvera Systems: **<http://www.xerox.com>**
- Call Xerox Supplies for information about papers that are not on the Xerox Nuvera Media Compatibility Guide.
	- In the U.S., call 1-800-822-2200
	- In Canada call1-800-668-0199
	- In Europe, call the Xerox Supplies phone number for your country
- Order high quality papers to optimize print quality and productivity, and to minimize the amount of paper waste.
- Test a small amount of a new paper in your Xerox Nuvera Systems before ordering a large quantity.
- Order paper with guaranteed performance from vendors with stringent quality assurance programs.
- Order papers that have been manufactured for xerographic / laser imaging. Paper mills now offer a wide variety of papers that can be used with digital printers.
- Ensure your carefully selected papers are packaged properly. Ask your supplier to:
	- Package reams in moisture-proof wrappers.
	- Package folio sheets in strong, moisture-proof cartons with sealed lids.
	- Reinforce paper stacks with chipboard on top and bottom to prevent damage during shipping.
	- Protect paper stacks with shrink wrapping, which must be applied carefully to prevent bending the edges of the stack.

### <span id="page-11-0"></span>Paper properties that affect xerographic images

Choosing the right paper calls for a strong knowledge of paper characteristics and how they relate to the specific print technology.

Your Xerox Nuvera uses dry ink, which is a very fine powder. The following paper properties interact with the dry ink to determine the quality of images.

- Brightness
- Finish/Smoothness
- Formation
- Impurities
- **Opacity**
- Shade
- Electrical properties and image quality

### <span id="page-11-1"></span>**Brightness**

A paper's ability to reflect light is called brightness. Brighter papers produce images with higher contrast.

As a general rule, use brighter papers when printing documents with photographs, halftone images, or complex graphics.

#### Note

Blue-white papers contain ultra-violet (UV) brighteners that break down over time when exposed to UV light. As UV brighteners break down, the paper shade may change from bright white to a warm white (yellow cast). UV light exists naturally indoors and outdoors.

### <span id="page-12-0"></span>Finish / Smoothness

Finish is the smoothness or roughness of a paper's surface. Paper is processed to have a specific type of finish, ranging from very smooth to highly textured.

Finish can significantly impact image quality. If paper is too rough, light patches and graininess appear in solid areas. Halftone images also appear grainy. Dry ink does not fuse properly to extremely rough paper, which causes deletions where the ink rubs or flakes off.

Smooth and coated papers produce sharp images because they reflect light more directly than rougher papers. Use smooth or coated papers for proper dry ink transfer, to ensure the best density and image detail, and to increase the appearance of glossiness. Using a highly calendered / very smooth paper is especially important when printing fine lines and detailed images.

A solid black on a cast coated sheet appears as though it has been coated or varnished.

#### <span id="page-12-1"></span>**Stock coating categories for Xerox Nuvera**

Coatings can be applied to papers to increase smoothness.

When coated media are entered into the Stock Library, the coating type must be set to gloss, high-gloss, semi-gloss, satin, or matte.

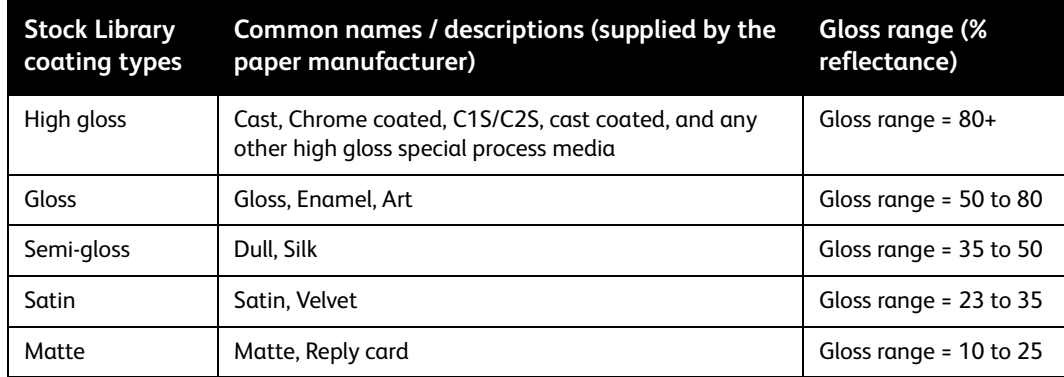

The following table provides descriptions of the coating types.

The gloss ranges in the previous table are measured at a 75 degree angle with the TAPPI test method T 480. Gloss ranges are not rigidly fixed, which accounts for the slight overlap in values.

You can normally use the name or description of the finish, which is supplied by the manufacturer, to determine the coating type. Paper mills may not be consistent in how they describe stock coatings.

### <span id="page-13-0"></span>Formation

Formation is the distribution of fibers in paper. Fibers should be distributed evenly throughout the sheet. Although formation is not included in the manufacturer's specifications, you can check it by holding a sheet up to a light. If the sheet looks even throughout, it has good formation. If you see uneven light and dark areas, formation is poor.

Good formation is especially important when documents include halftone images of photographs or high ink coverage. Halftone images appear sharper on paper with good formation. Solid images can appear uneven or spotty when printed on paper with poor formation.

### <span id="page-13-1"></span>**Impurities**

Impurities in the papermaking process can leave tiny specks in some stocks. The specks can appear as marks or spots in printed images, especially in high resolution images, fine type and fine lines.

Impurities in recycled papers consist of inks and adhesives (from window envelopes, stick-on notes, labels, etc.), which are difficult to remove during the recycling process. Use high quality non-recycled papers when the best image quality is required.

### <span id="page-13-2"></span>**Opacity**

Opacity refers to the ability of a printed image to show through from the opposite side of  $a$ sheet or from another sheet below it. Opacity increases as the weight of the sheet increases. Fillers are also added to paper during the manufacturing process to increase opacity.

Opacity is measured according to how much light a sheet blocks and is expressed as a percentage between 0 and 100. Most papers fall in the 80 to 90% range, however, an opacity of 98% will prevent a printed image from showing through on the opposite side of the sheet.

Choose paper with high opacity when printing on both sides of the paper or when heavy dry ink coverage will be applied.

### <span id="page-13-3"></span>Shade

Shade is the color of the paper. Paper shade may change the colors of printed images because dry ink is applied in dot patterns that allow the paper shade to show through. The color of the paper (white, pink, buff etc.) must be specified in the Xerox Nuvera Stock Library. When choosing paper color remember that paper shades can vary significantly among brands.

### <span id="page-13-4"></span>Electrical properties and image quality

Resistivity is the resistance to direct current between the two sides of a sheet of paper. The electrical properties of paper are important because a sheet must be able to attract dry ink during the xerographic process.

If a stock's resistivity is excessively high or low, the printed image may be too light and deletions may occur.

### <span id="page-14-0"></span>Paper properties that affect paper handling

The following paper properties affect how well the Xerox Nuvera System runs. You can maximize the productivity of your printer by choosing high quality papers and managing the moisture content.

- Moisture content
- Grain
- Cut quality
- Surface strength
- Electrical properties and paper handling

### <span id="page-14-1"></span>Moisture content

Paper must be manufactured with the proper moisture content for printing.

Proper moisture level can be maintained by purchasing paper in moisture-proof packaging and leaving it in its original packaging until you are ready to use it.

For more information, refer to the [Ordering guidelines for paper](#page-10-0) and [Electrical properties and](#page-17-3)  [paper handling](#page-17-3) sections of this guide.

### <span id="page-15-0"></span>Grain

During the paper making process, most of the paper fibers align parallel to each other. When sheets are cut, they are either grain-long (fibers are parallel to the longer dimension of the sheet) or grain-short (fibers are parallel to the shorter dimension of the sheet).

Grain is an important consideration when sheets will be folded. Xerox recommends using paper that will allow you to fold with the grain. Folding printed sheets against the grain will cause paper and paper coating to crack and reveal more of the paper color at the fold.

The grain direction may be specified on the paper packaging.

- Some manufacturers add the words "long" or "short" to the label to indicate paper grain.
- *LG* and *SG* are common abbreviations for *long grain* and *short grain*.
	- In Europe, A3SG indicates A3 size paper with short grain.
	- A4LG indicates A4 size paper with long grain.
- Most manufacturers in North America underline the paper dimension that corresponds to the grain.
- It is also common in North America to write the grain dimension as the second of the two dimensions (*dimension* x *grain dimension*).

Grain direction is also important when using lightweight and heavyweight papers. Load lightweight papers into paper trays with the grain parallel to the front (outboard) edge of the tray to increase stiffness. Load heavyweight papers with the grain parallel to the lead (left side) edge of the tray so it will bend easier as it moves through the system. Load middleweight papers with the grain in either direction. The weight ranges for the Xerox Nuvera Systems are displayed in the following table.

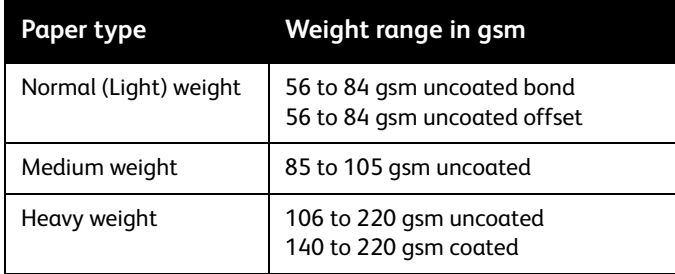

### <span id="page-16-0"></span>**Determining grain direction**

One way to determine the grain is to fold a sheet of paper lengthwise, then make a crosswise fold. Cross-grain folds tend to be more rough and cracked as shown in the Fold with and against grain figure.

**Figure 1-1: Fold with and against grain**

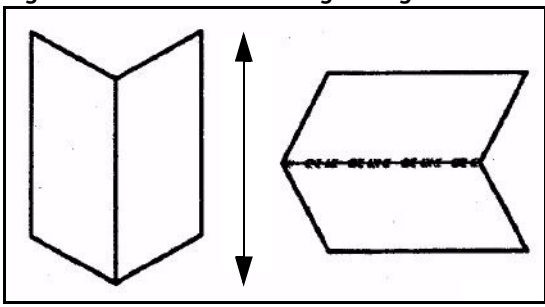

Another method you can use to determine the grain direction is to tear a sheet. Paper always tears straighter with the grain. See the [Tear with and against grain](#page-16-1) figure.

<span id="page-16-1"></span>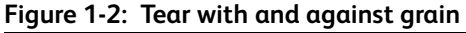

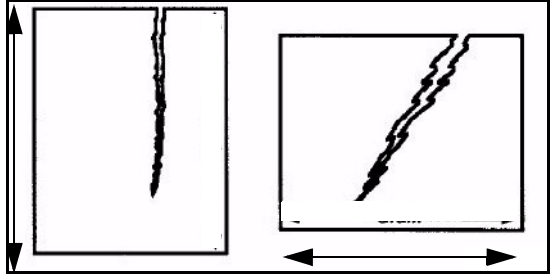

You can also allow 4 inches (100 millimeters) of the short edge of a sheet and 4 inches (100 millimeters) of the long edge of a sheet hang over the edge of a table as seen in the Hangs lower with grain figure. The sheet hangs lower (bends more) with the grain parallel to the table edge.

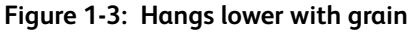

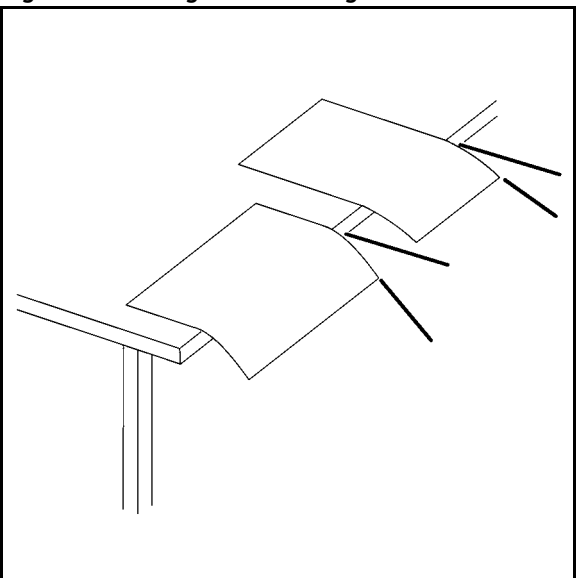

### <span id="page-17-0"></span>Cut quality

The accuracy of the sheet cutting process affects paper handling and image quality.

When paper is cut with a dull blade, edges stick together to form "edge welds," which cause paper jams and excess paper dust in the printer. Paper dust is also created when folio sheets are cut from the roll. A good paper mill takes steps to remove dust from paper before wrapping it.

Loose fibers on the edges of cut sheets can lead to printer contamination and visible fibers within printed images.

If the cut is not exactly square, skewing, jams, and stacking problems can occur. Image quality defects also occur due to misregistration in the paper path.

Slight variations in sheet cut size can also cause sheet to sheet registration problems in bindery operations.

### <span id="page-17-1"></span>**In-house trimming and paper cutting**

Xerox recommends the use of pre-cut paper in the Xerox Nuvera.

#### **Note**

If you must cut sheets before printing, an in-house maintenance program that ensures knives are kept sharp and dust is removed with a vacuum or air system will be key in achieving good results**.** Failure to do so could result in excessive downtime and service calls.

If a custom cut is required, it is recommended that you use a rotary slitter.

Xerox recommends trimming sheets after printing has been finalized to prevent the generation of paper dust and printer contamination issues.

### <span id="page-17-2"></span>Surface strength

Fibers, additives, and coatings can rub off of sheets as they are pulled through drive rollers. Papers with good surface strength shed fewer fibers and particles, which helps prevent the Xerox Nuvera System from becoming contaminated over time. System contamination causes jamming throughout the system, image quality problems, and fuser wraps (fuser agent becomes contaminated).

### <span id="page-17-3"></span>Electrical properties and paper handling

Paper naturally resists electrical current, which can lead to static build-up between sheets. Static can cause multifeeds, jams, and stacking problems.

To obtain proper resistivity, paper manufacturers add salt and other materials during the paper manufacturing process. They also pack paper in moisture-proof packaging to maintain resistivity.

For best performance, choose paper with low resistivity, and observe the storage guidelines in Chapter 2, [Managing your paper supply](#page-18-1).

# <span id="page-18-1"></span><span id="page-18-0"></span>Managing your paper supply

Paper is a large investment in any printing operation. As with any other investment, managing it well will ensure the greatest possible returns.

Managing your paper supply includes:

- Checking paper that is shipped to you for defects
- Handling and storing paper properly to prevent damage
- Controlling moisture in paper to optimize its performance in the printer
- Conditioning paper to the print room temperature before printing
- Using proper paper tray loading techniques
- Checking paper for defects
- Handling paper
- Paper and moisture
- Conditioning paper to the printing environment
- Loading paper into feeder trays
- Inserter hints and tips

The following guidelines will help you manage your paper supply and allow you to maximize:

- **Productivity** Your Xerox Nuvera will run with fewer problems.
- **Quality** Your finished product will look better.
- **Profit** You will reduce the amount of paper waste.

### <span id="page-19-0"></span>Checking paper for defects

### **CAUTION**

Return all defective paper to the supplier to prevent machine contamination, image quality defects, jams and misfeeds.

Never attempt to use paper that is defective in any way. Check all paper that is shipped to you for the following defects:

- Carton damage Paper can become damaged if cartons are dropped, thrown, or struck with a fork lift. Cartons can also become damaged from water. Damaged paper can cause jams, even when the damage is not immediately visible.
- Open ream wrappers Moisture-proof wrappers may open due to mishandling or defective packaging. Paper that has gained or lost moisture can lead to paper handling and image quality problems.
- Paper dust, dirt particles, bits of paper, wrapper glue, fillers, or other materials used in paper production - Paper must be free of dirt and manufacturing by-products to run reliably and produce good image quality.
- Edge welds (edges stuck together) If edge welds are present, the paper was not cut properly and will jam in the printer.
- Creased, wrinkled, torn, or folded sheets Sheets must be intact and perfectly flat to run reliably.
- Drilled paper that does not separate easily, or has paper plugs left in the holes Drilled paper must be drilled cleanly to run reliably in the system.
- Dust or chaff in perforated papers, or areas around perforations that are not flat Perforated papers should be free of paper dust and chaff (bits of paper), which can contaminate the system. The bulge beneath the perforations should be flattened as much as possible to avoid paper jams and image quality problems.

### <span id="page-20-0"></span>Handling paper

Even the best papers can be rendered useless by improper handling. Paper damage, caused by poor handling, may not be apparent until feeding or image quality problems occur.

Protect your paper investment by following these paper handling tips:

- Never drop, throw, or strike cartons with a forklift.
- Handle individual reams gently and carefully.
- Never place a carton or ream of paper on its side or edge.
- When stacking cartons or reams, place them carefully on top of one another to avoid crushing the edges.
- Store paper on surfaces that are flat and smooth to avoid damage to the bottom sheets.
- To avoid damaging paper, never stack cartons and pallets too high. Coated papers are especially susceptible to damage due to the smooth surfaces and increased weight. Follow the guidelines in the table below when stacking cartons and pallets.

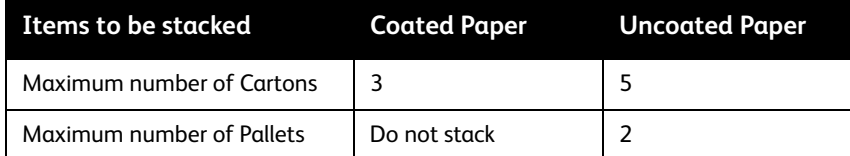

### <span id="page-21-0"></span>Paper and moisture

Paper fibers expand or contract with changes in humidity. Changes in moisture content can cause paper to deform, change dimensions, or change in stiffness.

### <span id="page-21-1"></span>Problems caused by moisture

Excess moisture in paper can cause:

- Jams, deletions, and/or wrinkles due to sheets with wavy edges
- Jams due to paper curl
- Misfeeds or multi-sheet feeds, especially with coated stocks
- Mottle (spotty or uneven images)
- Jams due to sheets becoming less rigid and bunching up in the paper path
- Deletions and/or lighter images because excessively high or low resistivity makes paper less able to attract dry ink
- Water marks on sheets due to condensation
- Image quality problems and machine contamination due to coating rubbing off of paper

Low moisture in paper can cause:

- Jams due to static electricity
- Misfeeds or multi-sheet feeds
- Deletions and/or wrinkles due to sheets with tight edges (edges shrink and curl slightly)
- Poor dry ink transfer (small deletions and uneven density)
- Folds and jams due to paper being too stiff

A change in paper dimension due to moisture can cause misregistration, especially with duplex printing.

### <span id="page-22-0"></span>Controlling moisture in paper

Follow these guidelines to prevent moisture-related problems:

- Store paper on pallets, on shelves, or in cabinets. Cartons can absorb extra moisture if placed on the floor.
- Store paper in a climate controlled room, if possible. Most air conditioning systems provide a good mix of temperature and humidity. Paper will perform **best** if the storage area is between 68° and 76°F (20° and 24°C) with 35 to 55% relative humidity.

#### Note

If there is a large amount of foot traffic in the paper storage room, the environmental control system may not be able to maintain the proper humidity level. Periodically check the humidity with an accurate humidity measuring device and adjust it up or down as needed.

- If an air conditioned room is not available, choose an area that is protected from extreme temperatures and humidity. Never store paper in temperatures below 50°F (10°C) or above 90°F (32°C). Relative humidity should never be below 15% or above 85%.
- Maintain print room relative humidity between 15 and 85%.
- Coated and specialty stocks are more sensitive to moisture than uncoated papers and should not be stored or used in environments exceeding 65% relative humidity, if at all possible.
- Leave reams and cartons unopened until you are ready to load the paper into the printer. Ream wrappers and cartons are designed to protect paper from moisture. Ream wrappers have an internal moisture barrier that guards against moisture exchange. Once the wrapper is opened, the protective barrier is gone.
- If paper edges appear wavy or tight, return the paper to the supplier, or try changing the humidity in small increments (5 to 10%) and allowing the paper to rest in small stacks for several hours between changes.

#### **Figure 2-1: Wavy and tight edges**

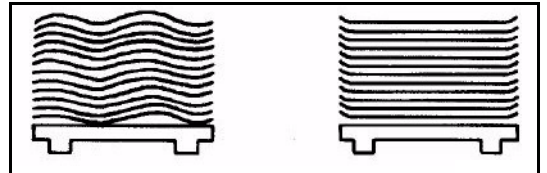

- Follow any special instructions given by the paper mill or vendor.
- If you must use paper from an open, unsealed ream, take sheets from the center of the ream.
- Place opened paper in plastic bags or moisture-proof containers.

### <span id="page-23-0"></span>**Using storage bags for unused paper**

Paper that has been unwrapped and not used, such as paper left over at the end of a shift, should be repackaged or protected with a moisture proof wrapper or plastic bag.

To help protect unwrapped paper, three storage bag kits are available for purchase from Xerox.

- Small bag kit 20 small size plastic bags and instructions for storing 8.5 x 11 inch (A4) and 8.5 x 14 inch stocks. **Part number 604K17520**
- Medium bag kit 20 medium size plastic bags and instructions for storing 11 x 17 inch (A3) and 12 x 18 inch (A3+) stocks. **Part number 604K17510**
- Large bag kit 20 large plastic bags and instructions for storing oversize stocks up to 14.33 x 20.5 inches (364 x 520 millimeters). **Part number 604K17500**

For ease of handling and to minimize handling damage, each bag holds about 2 inches (50 millimeters) of paper.

According to the kit directions, information identifying the stock is written on a heavyweight sheet of paper, which is then wrapped around one side of the stack to act as a protective sleeve. The stock is grasped at the sleeve end and slid into a storage bag. A flap, at the bag opening, is folded snugly over the stack to remove air from the bag. The bagged stock is then flipped over so the weight of the stock will keep the bag closed.

In addition to protecting paper from high and low humidity, the bags reduce or eliminate airborne fibers and debris that typically accumulate on unwrapped paper. Running paper with airborne debris may cause steaks on prints due to printer contamination.

#### <span id="page-23-1"></span>**Weekend shutdown**

The system room environment should be kept within the temperature and relative humidity operating limits, which are identified in the following table.

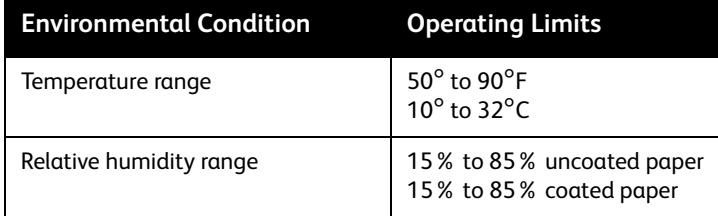

#### **Note**

If the environment drifts outside of the operating limits while the printer is shut down, image quality will be degraded upon startup and until the environment within the printer becomes stabilized. Paper that was left in the paper trays may need to be replaced with fresh paper.

For weekend shutdown:

- Shut down the printer by following the Powering Off the System procedure in the *Xerox Nuvera User Guide and Training Aid*.
- Start up the Xerox Nuvera System by following the *Powering On the Xerox Nuvera* procedure in the *Xerox Nuvera User Guide and Training Aid*.

### <span id="page-24-0"></span>Conditioning paper to the printing environment

When paper is moved from a storage area to a print room, it must be conditioned to the print room temperature before it is used.

Conditioning means allowing the paper to stand, **unopened**, in the print room until its temperature matches the temperature of the print room.

#### **Note**

Properly conditioning paper is the most important thing you can do to improve paper handling.

Jamming, due to paper curl, and degraded image quality, due to paper expansion, are common problems when paper is not adequately conditioned.

The times in the following table should be considered minimum conditioning times and must be followed to obtain optimum performance.

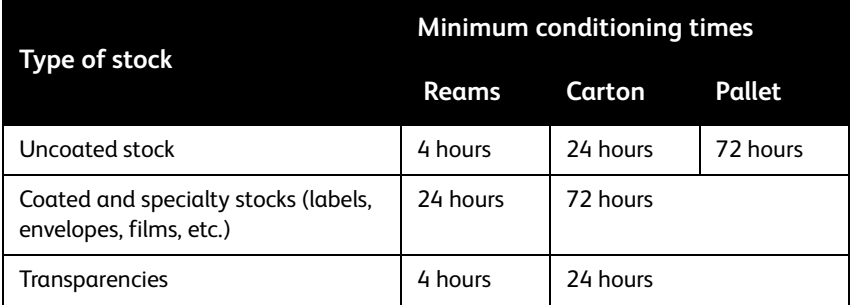

Conditioning can be accelerated by removing the reams from the cartons - but never open the reams until you are ready to print.

### <span id="page-25-1"></span><span id="page-25-0"></span>Loading paper into feeder trays

For the best possible paper handling and image quality, you must use proper techniques when loading paper into feeder trays.

Each feeder tray has a stock loading label (see figures titled Stock Loading Label for Trays 1 and 2 and Stock Loading Label for Trays 3 and 4) that is visible when the tray is opened. Refer to the label for help in loading different sizes and types of stock. Also refer to Chapter 3 for tips on loading specific types of stock.

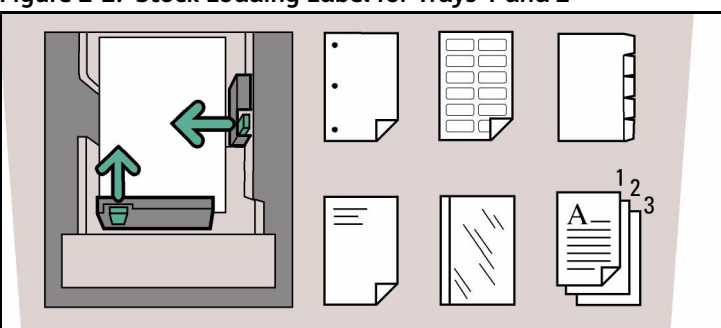

**Figure 2-2: Stock Loading Label for Trays 1 and 2**

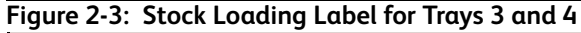

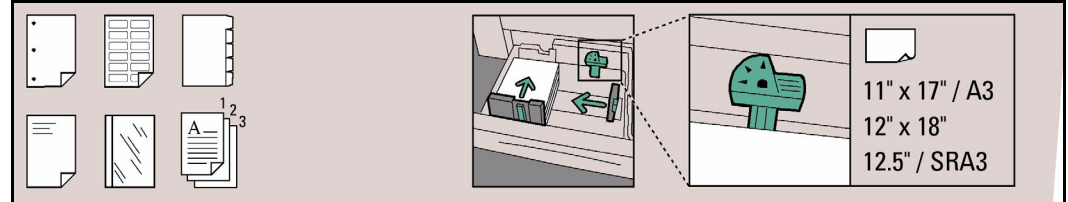

The following are general stock loading tips:

- Never open reams or cartons of paper until you are ready to load the paper into a feeder tray. Reams and cartons provide a barrier to moisture, which ensures proper paper handling and image quality.
- The stock that you load into a feeder tray must match the tray programming. The tray can be programmed prior to loading the paper, or the paper can be loaded first and the tray programmed later. Refer to the Configuring Paper Stocks and Tray Settings section in the *Xerox Nuvera User Guide and Training Aid*.

#### Note

When programming a stock in a feed tray or the stock library it is important to set the correct stock properties, especially the weight listed as **gsm**. Based on the weight of the stock (**gsm**) setting, the feed tray 'fluffers' settings are modified to feed the programmed stock. Taking time to verify the **gsm** setting increases runtime and productivity by decreasing feed module paper jams.

- Inside the feeder tray, move the paper guides away from the stack before adding or removing stock. This will help you prevent damage to the guides and the paper.
- Adjust the side and trail edge guides snug against the stack after loading the first ream of paper then fill the remainder of the tray.
- Ensure the finger of the stack height sensor is free and rests above the top of the stack.
- Loading papers of varying types and weights may warrant manual adjustment of the decurler mechanism. Refer to the Adjusting the Decurler section in the *Xerox Nuvera User Guide and Training Aid*.
- To avoid placing handling dings (dents) on sheets, you may need to fan the paper after it is loaded in the feed tray. Fanning may improve performance if paper is poorly cut.
- If the paper packaging does not specify a paper loading direction, load paper into the tray with the curl side down.

To determine the curl side of the paper, hold a 1/2 inch (13mm) stack between your thumb and first finger by the short edge and allow the paper to hang freely. The long edges will curl slightly toward the center of the stack as shown in the figure titled Determining paper curl.

#### **Figure 2-4: Determining paper curl**

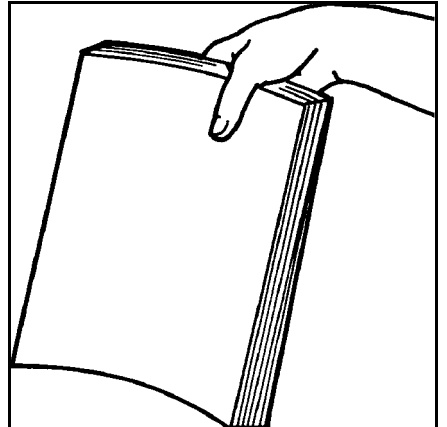

- Place paper gently into the feeder tray. Handle large size stocks in partial reams to prevent leaving handling dents on sheets. Handling dents are small creases on the paper surface or coating, which can cause deletions in the printed image.
- Stack paper into the tray in a **uniform stack** so that **all** sheets are touching the lead edge (left side) of the tray and are roughly centered front to back.
- Never stack paper above the maximum mark, which is on the right, rear paper guide. Tray capacities (based on 20 pound bond (75 gsm) paper) are:

4-Tray feed module

- Tray 1: up to1600 sheets
- Tray 2: up to 3100 sheets
- Trays 3 and 4: up to 550 sheets each.
- 2-Tray feed module
- Trays 1 and 2: up to 1,600 sheets each.
- After all of the paper has been placed into the tray, adjust the paper guides so they are touching the stack.

#### **Note**

Feeding problems will occur if the paper is not stacked uniformly. Faults will occur if the paper guides are not adjusted properly.

• If a stock does not feed properly, try flipping the paper stack over. If the problem persists, try replacing the paper in the tray with fresh paper.

- If misfeeds or multifeeds occur, open the paper tray and remove partially fed sheets. Adjust the paper stack so it is uniform and is positioned tightly against the lead (left) edge of the tray. Position the paper guides against the stack to secure it.
- If multifeeds occur during printing, leave the paper in the tray and fan the top of the stack.
	- Hold one side of the stack with one hand to prevent it from moving.
	- Gently lift the top four inches (10 centimeters) of the opposite side of the stack, then allow the sheets to gently fan back down into the tray.

**Figure 2-5: Fanning the lead edge**

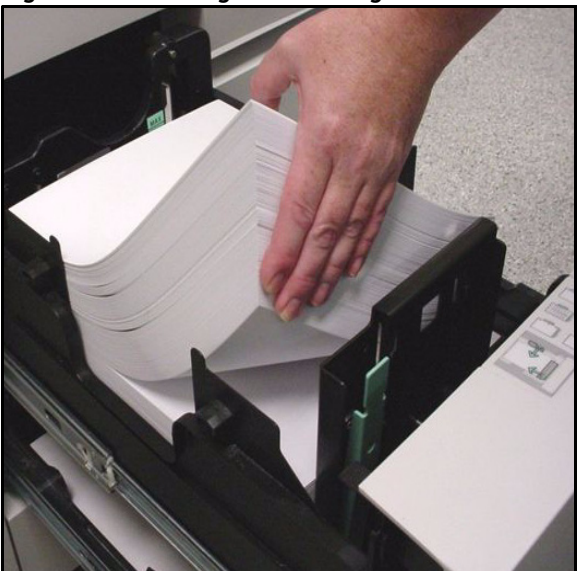

- A special tabs guide must be installed on the trail edge paper guide before tabs can be loaded and run from a paper tray. There are two tabs guides: one is labeled A4/11" (can be put in any tray) and the other is A5/5.5" (can be put in trays 1 and 2). These tab guides are mounted on brackets or in a molded pocket that is located inside the Feed Module front door. See the instructions for installing tab guides that were included in the tabs guide kit for more information.
	- When the tabs guide is installed in a paper tray, only tabbed stock that corresponds to the tab guide (i.e. 9"x11" tabs with the 11" guide) should be run from the tray.
	- When loading a tray with a tabs guide, do the following to prevent damage to the trail edge paper guide:

Move the outboard paper guide away from the stack before moving the trail edge guide away from the stack.

Position the trail edge paper guide against the stack before positioning the inboard paper guide.

- Always load tab stock with the tabs positioned at the trail edge.
- Use care when positioning the trail edge guide against the tabbed edge of the stock to prevent damage to the tabs.

#### **Note**

Use regular (forward, straight) collated tabs with lead edge binders like the DS5000 and BFM.

– Refer to Appendix C*,* the *Xerox Nuvera User Guide and Training Aid* or www.xerox.com for more information.

### <span id="page-28-0"></span>Inserter hints and tips

An inserter is a feeder module that is positioned between the print engine and the finishing device.

An inserter allows you to insert preprinted, blank, or other stocks into your documents. Stocks that are fed from an inserter do not pass through the fuser.

Inserter trays are loaded and programmed in the same ways that feeder trays are loaded and programmed.

### <span id="page-28-1"></span>Stock names

The system uses the stock name to locate stock in feeder and inserter trays. If the same stock is programmed in a feeder paper tray and an inserter paper tray, the system will choose the feeder tray over the inserter tray.

To avoid using the wrong tray, the stock can be copied and renamed with a unique name. The feeder and inserter can then be programmed with one version or the other.

### <span id="page-28-2"></span>Stock orientation

Load inserter trays as you load feeder trays. Refer to the label in the tray for help with orienting your stocks in the tray.

The Xerox Nuvera will allow you to stack printed jobs face up or face down. The default is to print jobs face down, which is the recommended orientation when using an inserter. If a job is printed face up, sheets fed from the inserter may be oriented incorrectly.

When printing from feeder **and** inserter trays, pay special attention to stock orientation.

### <span id="page-28-3"></span>Paper handling

Xerox has tested a wide variety of stocks for use with an inserter.

- Regular stocks feed well from inserter trays.
- Many specialty stocks, such as tabs, transparencies, business cards, and trifold brochures can be fed successfully from an inserter.

# <span id="page-30-0"></span>Tips by stock type 3

This chapter offers tips for running common types of stock in your Xerox Nuvera EA or MX System. Tips that apply to all stocks appear first and are followed by tips for specific types of stocks. The following stock types are a combination of:

- Stock attributes
- Specialty stocks
- Stock grades (used in North American only)

#### Note

Stocks are divided into grades according to their end use, method of printing, and pulp content. Paper grades may not be consistent among paper manufacturers and vendors.

### <span id="page-30-1"></span>Special Considerations for MX Systems

Xerox Nuvera MX Systems use special MICR toner. Because of this special toner, Xerox Nuvera MX systems do not support printing on the following stock types:

- DocuCard®
- DocuClient
- Never-tear
- Super-gloss
- Teslin
- Transparencies
- Coated stocks (silk or gloss) over 140 gsm

### <span id="page-31-0"></span>Stock types

The stock types covered in this section include:

- All stocks (Tips that apply to all stocks)
- Bond (56 to 158 gsm)
- Bristol (147 to 220 gsm)
- Carbonless
- Cover coated (140 to 220 gsm)
- Cover uncoated (106 to 220 gsm)
- Drilled paper
- Envelopes
- Heavyweight coated (140 to 216 gsm)
- Heavyweight uncoated (106 to 220 gsm) Index (130 to 220 gsm)
- Labels
- Light uncoated (56 to 84 gsm)
- Middleweight uncoated (91 to 105 gsm)
- Perforated paper
- Preprinted paper
- Recycled paper
- Scored paper
- Synthetic papers and plastics
- Tabs
- Transparencies
- Xerox DocuCards

The following subheadings appear in the stock type tables:

- **Description** A brief description of the type of stock
- **Selection tips** Stock properties to consider when selecting and ordering the stock
- **Storage tips** Any special guidelines for storing the stock
- **Usage tips** Any special guidelines for loading and running the stock

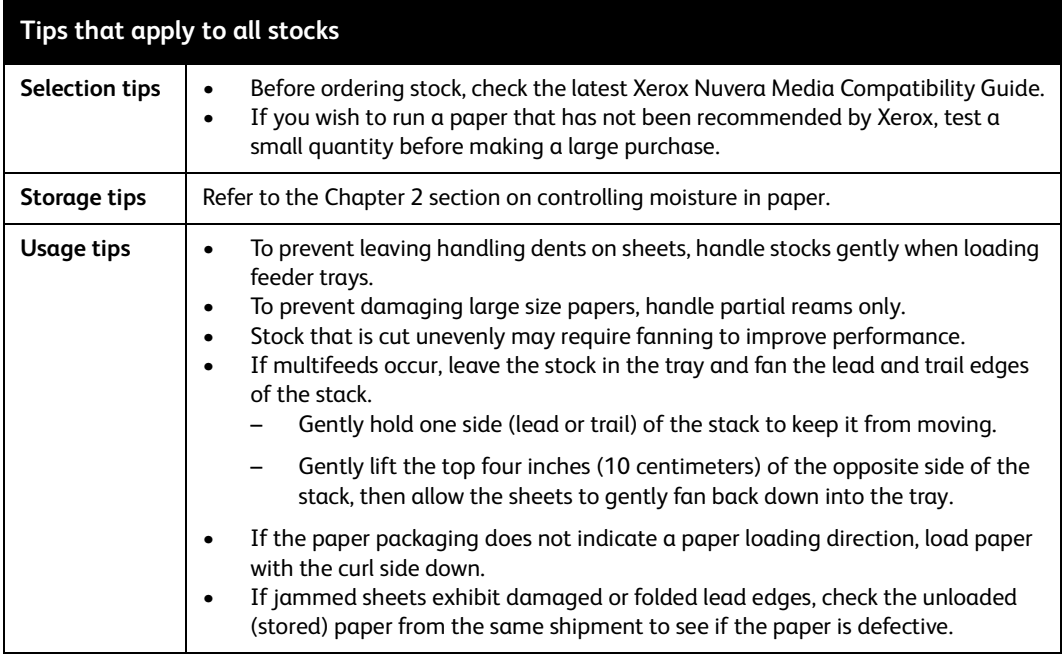

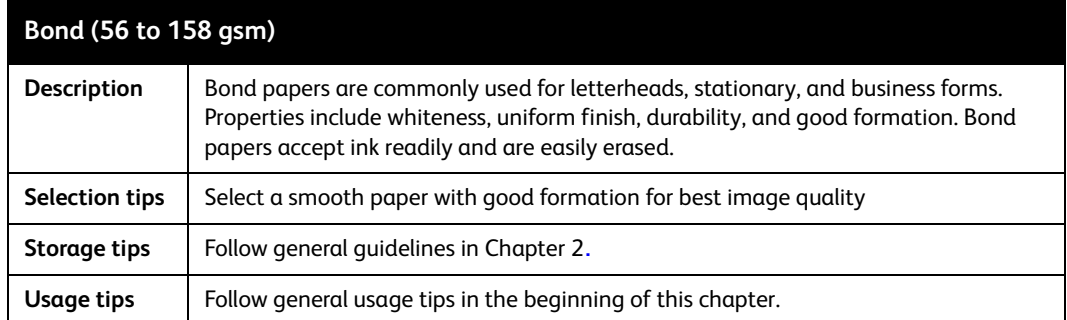

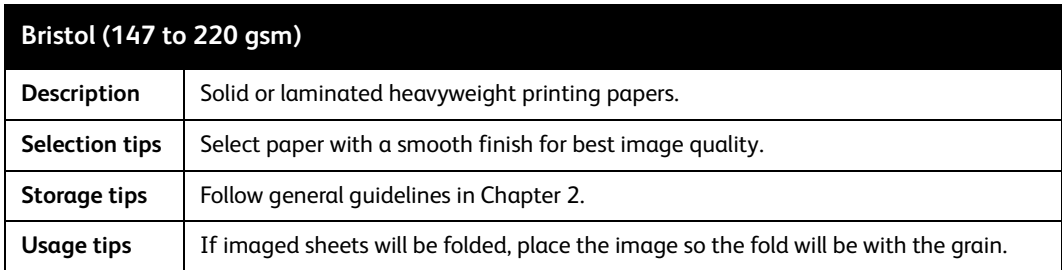

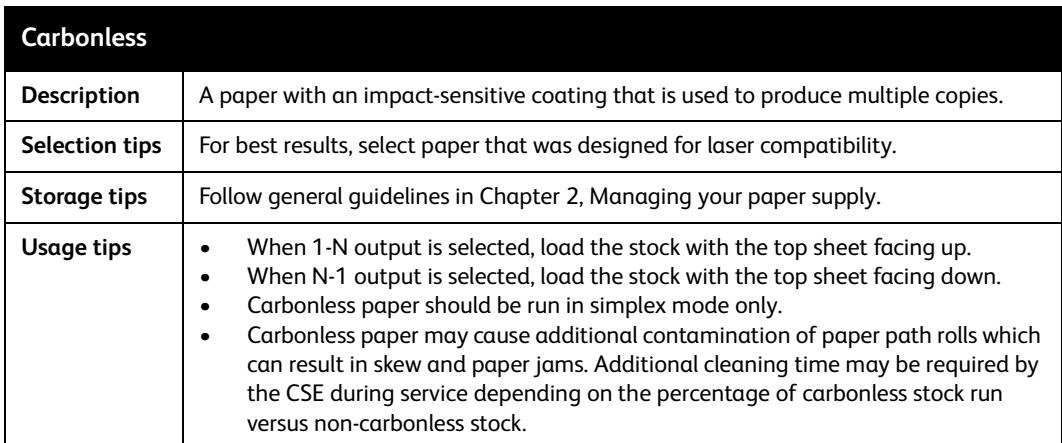

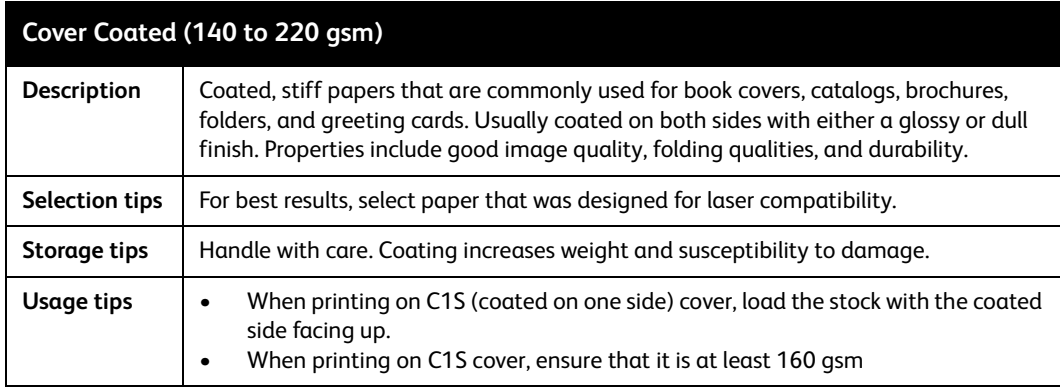

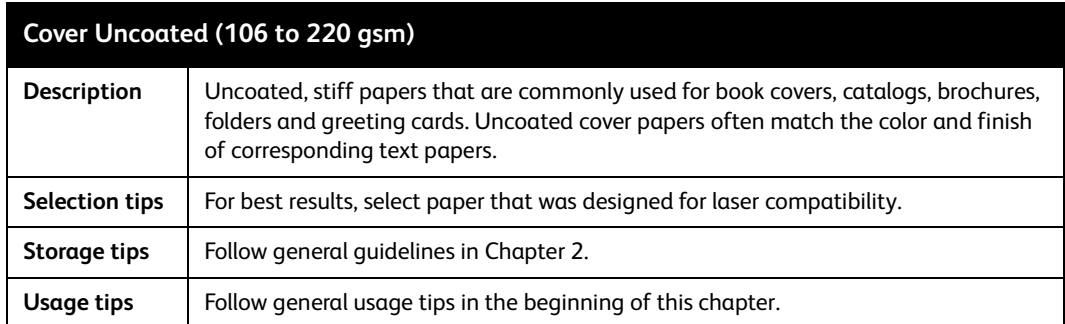

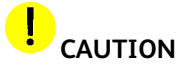

Running drilled paper containing paper plugs can damage the photoreceptor.

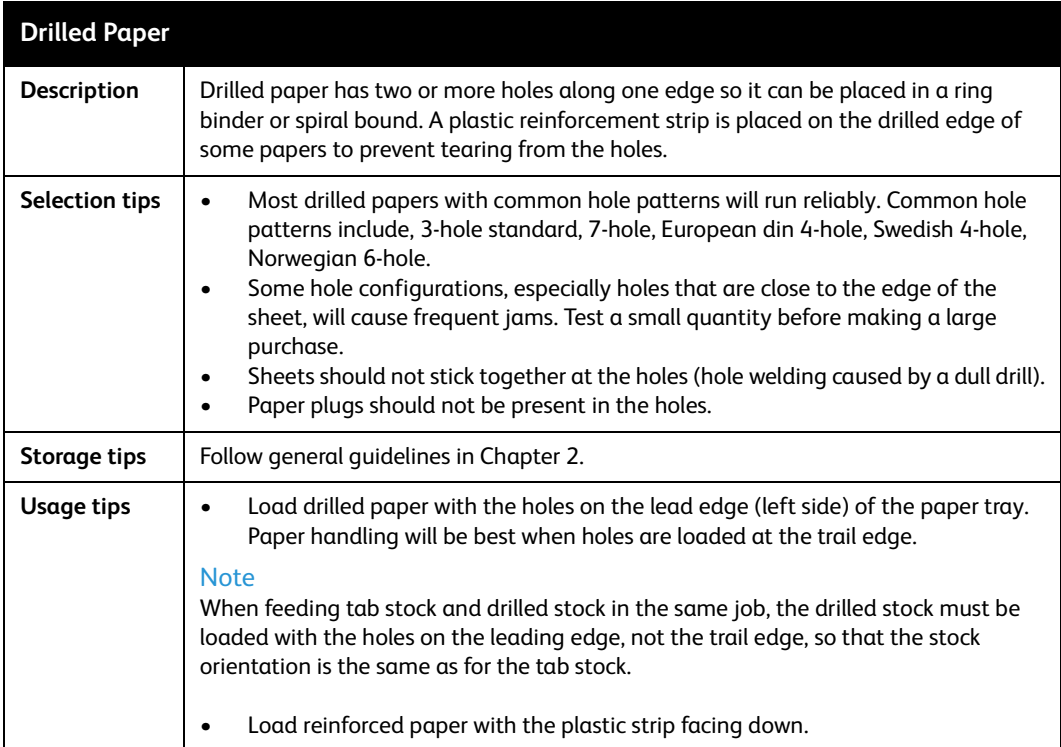

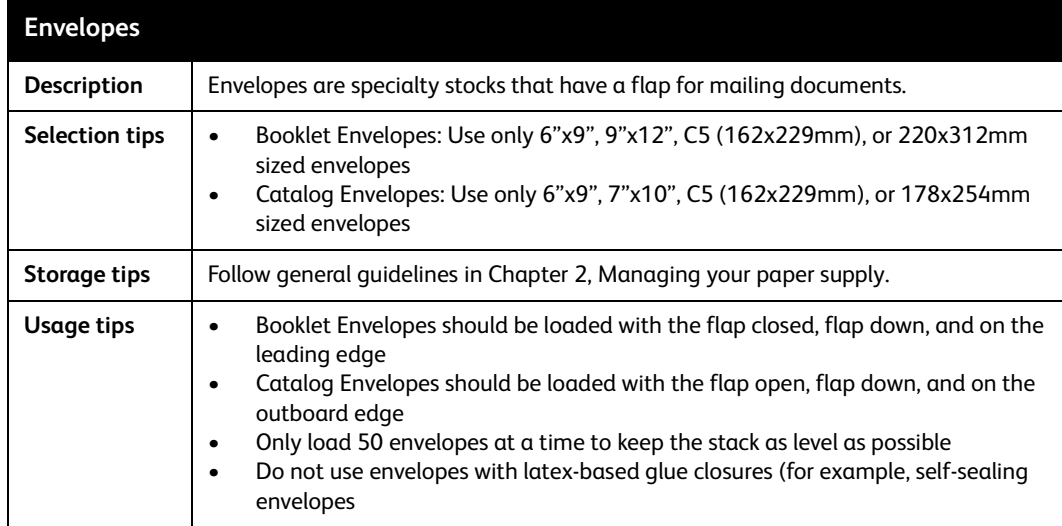

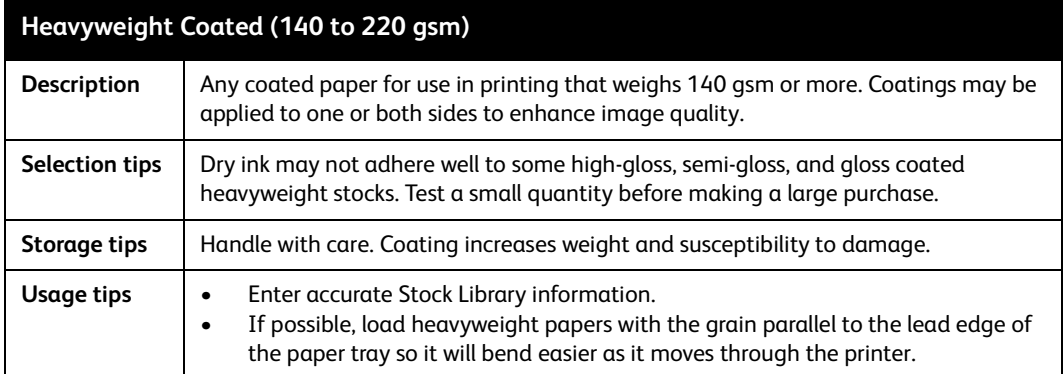

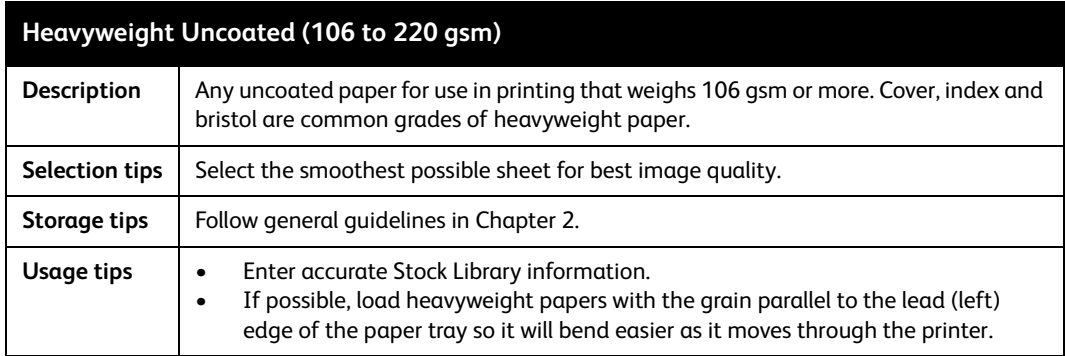

![](_page_35_Picture_108.jpeg)

![](_page_36_Picture_131.jpeg)

![](_page_36_Picture_132.jpeg)

![](_page_36_Picture_133.jpeg)

![](_page_37_Picture_64.jpeg)

![](_page_38_Picture_2.jpeg)

- Never print on sheets that were printed with rubber-based inks or cured with a drying agent (starch, talc, or rosin powders). Machine contamination will result, causing background spotting, streaking, deposits in the fuser and/or spots on the photoreceptor.
- If you wish to use a preprinted paper that has not been tested by Xerox, check with your Xerox representative first. Some preprinted papers can cause system damage.

![](_page_38_Picture_167.jpeg)

![](_page_39_Picture_135.jpeg)

![](_page_39_Picture_136.jpeg)

### **CAUTION**

If you wish to use a synthetic product that has not been tested by Xerox, check with Xerox Service or Xerox Nuvera Support first. Some synthetic materials can cause system damage.

![](_page_39_Picture_137.jpeg)

![](_page_40_Picture_95.jpeg)

![](_page_41_Picture_103.jpeg)

![](_page_42_Picture_74.jpeg)

# <span id="page-44-0"></span>About Xerox papers

Whenever Xerox designs a new machine, its stocks and supplies are designed at the same time. The Xerox Nuvera and its recommended Xerox stocks were designed to be compatible mechanically, electrically, physically, and chemically. No other paper manufacturer knows the internal specifications and tolerances of the Xerox Nuvera like we do, which means no other supplier can develop paper that compliments the system as well as we do.

We research, develop, and test papers to ensure total compatibility and reliability with Xerox equipment, and with the equipment of other manufacturers.

We are so confident about the quality of our paper that we offer you our Total Satisfaction Guarantee. If, within 90 days of the invoice date, you are not satisfied with the performance of the paper, we will replace it free of charge.

### <span id="page-44-1"></span>Xerox digital stocks

Xerox offers a full line of digital imaging products including:

- Uncoated digital paper and covers that are highly calendered (smooth) for superior image quality
- Coated papers and covers in a variety of finishes
- Specialty stocks including:
	- Label stock
	- Transparencies
	- Tri-fold brochure

### <span id="page-44-2"></span>Accessing paper information online

A broad range of Xerox stocks have been tested for image quality and paper handling with the Xerox Nuvera.

Check the following web site for the most recent list of papers that have been tested for use with Xerox Nuvera:

http://www.xerox.com

Contact your Xerox Supplies Sales Representative for information about papers that are not on the Xerox Nuvera Media Compatibility Guide.

### <span id="page-45-0"></span>To order Xerox paper

### <span id="page-45-1"></span>Canada

To order Xerox paper in **Canada, call 1-800-668-0199**.

### <span id="page-45-2"></span>United States

To order Xerox paper in the **United States, call 1–800–822–2200**.

### <span id="page-45-3"></span>**Worldwide**

To locate Xerox home pages and telephone numbers for other countries:

- 1. Go to **<http://www.xerox.com>**
- 2. Select the name of your country from the drop-down list at the top of the page.

### <span id="page-45-4"></span>For technical information about Xerox paper

If you have concerns or inquiries about running Xerox stocks in your Xerox Nuvera, or if you have problems running stocks from other vendors, call your Xerox Nuvera Support Center for assistance.

### <span id="page-46-2"></span><span id="page-46-0"></span>Converting paper weight from pounds to gsm

Most countries, outside of the United States, use the metric system and express the weight of paper in grams per square meter (gsm).

The Xerox Nuvera uses gsm paper weights exclusively. Many paper manufacturers in the United States, including Xerox, print paper weight on the paper packaging in both pounds and gsm. You will need to convert pounds to gsm only if the gsm weight has not been specified.

### <span id="page-46-1"></span>Understanding basic size and basis weight

Basic size, in the United States, is the sheet size of a particular type of paper that is recognized by buyers and sellers as the standard size. Different types of paper have different basic sizes. When basic sizes were established, each paper's basic size was believed to be its best size for printing, folding, and trimming.

The weight of paper is called its basis weight. In the United States, basis weight is expressed as the number of pounds of one ream of paper (usually 500 sheets) cut to its basic size.

#### Note

The industry standard for basis weight allows a plus or minus 5% variation. Therefore, a ream of 20 pound (75 gsm) bond paper can have an actual weight from 19 to 21 pounds (71.43 to 78.95 gsm).

Basic size is used to determine basis weight as illustrated in the following examples:

- One ream (500 sheets) of **80 pound cover**, cut to its basic size (20x26 inch) = **80 pounds**
- One ream (500 sheets) of **60 pound offset**, cut to its basic size (25x38 inch) = **60 pounds**

The following table shows the basic sizes for common types of paper.

Note

Tag appears in the table twice because two basic sizes are commonly used.

![](_page_47_Picture_110.jpeg)

### <span id="page-47-0"></span>Formula for converting paper weights

If you know the paper grade, you can use the following formula and the values in the following table to convert the weight from pounds to gsm.

### <span id="page-47-1"></span>Formula

(weight in pounds) x (multiplier from table) = (weight in gsm)

![](_page_47_Picture_111.jpeg)

### <span id="page-47-2"></span>Examples

The weight of 90 pound offset paper is approximately 133 gsm: 90 x 1.4802 = 133.218

The weight of 100 pound cover is approximately 270 gsm: 100 x 2.7042 = 270.42

### <span id="page-48-0"></span>Table for converting paper weights

- 1. Locate the paper type at the top of the table.
- 2. Move down the paper type column and locate the basis weight.
- 3. Follow the basis weight row to the left to find the **approximate** gsm weight.

The industry standard for basis weight allows a plus or minus 5% variation.

![](_page_48_Picture_156.jpeg)

![](_page_49_Picture_144.jpeg)

### <span id="page-50-0"></span>Printing with tabs

A special tabs guide is installed on the trail edge paper guide after tab stock is loaded into the paper tray. The tabs guide prevents the fluffers from blowing sheets with short tab extensions away from the lead edge of the tray.

Two tabs guides are included with each feeding module. One is labeled A4/11" and the other is A5/5.5". These tab guides are mounted on brackets or in a molded pocket that is located inside the Feed Module front door.

- When using the A4/11" tabs guide, tab page size is 9 x 11 inches (A4 tab size 223 x 297mm) and body page size is 8.5 x 11 inches (A4 210 x 297mm).
- When using the A5/5.5" tabs guide, tab page size is 8.5 x 6 inches (A5 tab size 161 x 210mm) and body page size is 8.5 x 5.5" (A5 148 x 210mm).

#### Note

Check with your service representative if you are not sure that you have the required hardware for running tabs.

The A4/11" tabs guide can be installed in any tray. The A5/5.5" tabs guide can only be installed in Trays 1 and 2.

The tabs guide should be removed from the tray once tab printing is completed. This will reduce the chance of damaging the tabs guide when loading normal paper.

It is recommended that tab jobs be sent to the stacker cart, not to a stacker top tray (unless the stock size is smaller than the 7x10 inch (178x254 mm) size limitation of the stacker). When running tab stock, the quality of the stack on the stacker cart may be affected due to the structure of the media.

Once the tabs guide is installed, program jobs according to the procedures for programming tab jobs.

### <span id="page-50-1"></span>Obtaining additional tab guide kits

If additional Feed Module Tab Guide kits (Part #600K14630) are needed, contact your Xerox Service Representative. The additional kits are customer installable and include installation instructions.

### <span id="page-51-0"></span>Installing the tabs guide

Instructions for installation of the tabs guides are included with the Feed Module Tab Guide kit. They are also available at www.xerox.com (Customer Instructions: Feed Module Tab Guides - Part # 701P42423) or on the Xerox Nuvera Customer Documentation CD.

### <span id="page-51-1"></span>Media Optimization for Pre-Cut Tabs

#### Note

Media Optimization is only available on Xerox Nuvera 200/288 Perfecting Production Systems.

Media Optimization for pre-cut tabs is available only on the Xerox Nuvera 200/288 Perfecting Production Systems. This mode maximizes productivity when printing mixed media jobs that include pre-cut tab stock or full-cut tab stock with a width greater than 8.5 x 11 inches (215.9 millimeters).

The number of images on the photoreceptor during a single revolution is referred to as a pitch mode. There are different pitch modes for different paper sizes. There is a deadcycle (no image on the photoreceptor) during a pitch mode change, which causes reduced productivity. In a tab job, the body pages and tab pages have different pitch modes, which causes deadcycling each time the printer switches from one page size to the other. When pre-cut tabs media optimization is enabled, all pages are run with a single pitch mode to prevent deadcycling.

The throughput rate when Media Optimization mode is enabled is 240 impressions per minute, regardless of whether the job contains tab stock.

Pre-cut tabs can be printed one-sided only. Full-cut tabs can be printed on both sides, simplex or duplex.

To enable Media Optimization mode when printing imaged tabs:

- 1. Load paper according to the labels on the feed Trays (1, 2, 3, 4, 5 with 1 being on top) with the tabs on the trail edge. If the job uses hole-punched tabs and hole-punched body stock, make sure both stocks are loaded in the tray with the hole-punched edge leading. Use only forward collated tabs.
- 2. Program the media for the feed trays and run job 1-N, face-down.

#### **Note**

The system assumes tabs are right-edge portrait or bottom-edge landscape. If the job is different, you may need to select **[rotate 180]** for the entire job.

- 3. From the FreeFlow® Print Server user interface, select **[Printer: Media Optimization]**. The window containing Media Optimization Switches displays.
- 4. Select **[Pre-Cut Tabs]** and **[OK]**. You are now in Pre-Cut Tab mode and the job will print up to 240 ipm, regardless of whether or not the job contains tabs.

#### **Note**

When you finish running jobs that include cut tabs, make sure you disable Pre-Cut Tab mode by selecting **[Printer: Media Optimization]** and then **[Normal]** from the **Media Optimization Switches** dialog.

### <span id="page-52-0"></span>Define stocks, program, and load feeder trays

1. At the system interface, add the tab stock to the Stock Library.

Check the tab stock packaging for required information. Use the following values for these stock attributes:

- Stock type = Pre-cut tabs
- Sequence = *the number of tabs in a bank*
- For the A4/11" Tab Guide:
	- Width = 9 inches (short A4 tab dimension)
	- Height = 11 inches (long A4 tab dimension)
- For the A5/5.5" Tab Guide:
	- Width = 6 inches (short A5 tab dimension)
	- Height = 8.5 inches (long A5 tab dimension)
- 2. Assign the tab stock to a feeder tray.

#### **Note**

Load **forward collated** tab stock when printing 1-sided tabs with a DS3500/DS5000 or BFM type finisher. Load **reverse collated** tabs when printing with a Multi-Function Finisher.

- 3. Load the tab stock as shown on the label in the tray.
	- Load with tabs trailing, face up.
	- Ensure that standard, uncoated tab stock is loaded a minimum of 1/2 inch (12.7 mm) below the MAX line.
	- Approximately 100 laminated or coated tabs may be loaded at a time.-
- 4. Adjust the paper tray guides and adjust any tabs that are misaligned.
- 5. Open the Feed Module front door and remove the tab guide (A4/11 or A5/5.5).
- 6. Install the tab guide making sure it is positioned below the actuator arm of the paper guide.
- 7. Assign the 8.5 x 11 inch (A4) or 8.5 x 5.5 inch (A5) stock for the body sheets to another paper tray and load the stock.

Refer to the *User Guide and Training Aid* for more detailed information.

### <span id="page-53-0"></span>Printing on tabbed stock

Programming a job with tabs incorporates many features and functions of the Xerox Nuvera.

Jobs with tabbed stock must be set up according to the system's finishing equipment. Refer to the following sets of hints and tips when printing jobs with tabbed stock.

### <span id="page-53-1"></span>For systems with a Multifunction Finisher (MFF)

- Use only *reverse collated* tabs.
- Load tabs with the last tab in a set on top. For 5-bank tabs, load tabs 5, 4, 3, 2, 1; 5 on top.
- Load paper according to the labels on the feed trays with the tabs on the trail edge.
- Program the feed trays.
- Program the job to run N-1, face-up.
- If printing on 8.5 x 11 inch tabs, set the properties for the tabs as single-sided Exception Pages and set the image shift to 1/2 inch.
- If using preprinted tabs, add them as Inserts.
- If the job uses hole punched tabs and hole punched body stock, both stocks are loaded with the punched edges leading.
- The system assumes that tabs are right edge portrait or bottom edge landscape. If the job is different, you may need to select **[Rotate 180]** for the entire job.
- If using Build Job to program the tab job, select **[Build Job Type: Contains Tab Stock or Envelopes]**.
- Tabs *cannot* be loaded in the Insertion Module.

### <span id="page-53-2"></span>For systems with DS3500 / DS5000 or BFM type finishers

- Use only *forward collated* tabs.
- Load tabs with the first tab in a set on top. For 5-bank tabs, loads tabs 1, 2, 3, 4, 5, with 1 on top.
- Load paper according to the labels on the feed trays with tabs on the trail edge.
- Program the feed trays.
- Program the job to run 1-N, face-down.
- If printing on 8.5 x 11 inch tabs, set the properties for the tabs as single-sided Exception Pages and set the image shift to 1/2 inch.
- If using preprinted tabs, add them as Inserts.
- If the job uses hole punched tabs and hole punched body stock, both stocks are loaded with the punched edges leading.
- The system assumes that tabs are right edge portrait or bottom edge landscape. If the job is different, you may need to select **[Rotate 180]** for the entire job.
- If using Build Job to program the tab job, select **[Build Job Type: Contains Tab Stock or Envelopes]**.
- Tabs *can* be loaded in the Insertion Module.

## <span id="page-54-0"></span>Managing the Feeder

### <span id="page-54-1"></span>Feeder procedures

The paper trays can either be programmed then loaded or loaded then programmed.

For more information, see the Configuring Paper Stocks and Tray Settings section of the *Xerox Nuvera User Guide and Training Aid*

From the Printer menu, select Paper Trays for a list of paper trays and information about individual trays, including whether the tray is active or inactive, how much stock is in the tray, and which stock is assigned to the tray.

### $\overline{\phantom{a}}$ **CAUTION**

An incorrect value for any stock attribute can cause faults or unacceptable image quality.

#### **Note**

Paper tray programming for the [Inserter](#page-57-0) is the same as for the Feeder. Refer to Inserter [procedures](#page-57-0) for specific instructions.

### <span id="page-54-2"></span>Add stock to a tray directly from the Stock Library window

- 1. From the Printer menu, select Stock Library.
- 2. Select the stock to be assigned to a feeder tray. The table row is highlighted.
- 3. Select **[Stock: Add to Trays]**.
- 4. Select the destination tray.
- 5. Select **[OK]**.
- 6. Load the stock in paper tray.

### <span id="page-55-0"></span>Copy stock attributes from one tray to another

- 1. From the Printer menu, select Paper Trays.
- 2. Select the stock you wish to copy.
- 3. Select **[Save Settings]** from the Tray pull-down menu.
- 4. Enter the information in the Save Tray Setting window.
- 5. Select **[OK]**.
- 6. Select the tray into which you want to place the saved stock.
- 7. Select **[Load Settings]** from the Tray pull-down menu.
- 8. Select the stock from the list of saved stocks.
- 9. Select **[OK]**.
- 10. Load the stock in paper tray.

### <span id="page-55-1"></span>Load non-tab stock in a paper tray

To properly load tab stock in feeder tray, go to [Loading paper into feeder trays](#page-25-1).

To add non-tab stock to feeder tray:

- 1. Wait for the LED on the tray to turn off before opening the tray.
- 2. When the LED is off, pull the feeder tray out from the feeder until it stops.
- 3. Move the side and rear guides away from the stack.

#### **Note**

To load the stock correctly, refer to the label on the inside panel at the front of the feeder tray. When loading drilled stock, fan the edge where the holes are located before loading the stock. When loading stock with one side coated, follow the label for pre-printed stock for printing on the coated side.

- 4. Load the required stock in the tray. Load the stock with the curl side down. Load Xerox stock with the package seam side face up.
- 5. Position one ream of the stock against the leading (left) edge and roughly centered in the tray.
- 6. Move the side and trail edge guides until they touch the stack. Continue loading the stock to the recommended amount.
- 7. Close the tray slowly, but firmly, until it latches.

### <span id="page-56-0"></span>Load tab stock in a paper tray

#### **Note**

A special tabs guide must be installed on the trail edge paper guide before tabs can be loaded and run from a feeder tray. Two tab guides are included with each feeder module. See Appendix B: Printing with tabs for more information. Contact the Xerox Customer Support center if you are not sure if the appropriate hardware is installed.

#### **Note**

Load **straight (forward) collated** tab stock when printing 1-sided tabs with a DS5000 or BFM type finisher. Load **reverse collated** tabs when printing with a Multi-Function Finisher. To prevent stock handling problems, do not use tabs over 1/2 inch (13 millimeters) for duplex printing.

To add tab stock to feeder tray:

- 1. Wait for the LED on the tray to turn off before opening the tray.
- 2. When the LED is off, pull the feeder tray out from the feeder until it stops.
- 3. Move the side and trail edge guides away from the stack.
- 4. Load the required stock in the tray.

#### **Note**

When loading pre-cut tabs, the tab side of the sheets must be on the trail edge. Refer to the label in the feeder tray. When running coated tab stock, limit the stacks in feeder trays to 200 sheets to prevent jamming.

- 5. Position the stock against the leading (left) edge of the tray.
- 6. Move the rear and side guides until they touch the stack.
- 7. Close the tray slowly, but firmly, until it latches.

### <span id="page-56-1"></span>Prevent a tray from feeding

- 1. Select the tray to be programmed. The table row is highlighted.
- 2. Right-click on the tray to be disabled.

#### Ш **CAUTION**

Selecting Disable Tray to prevent a tray from feeding will delete the stock attributes for the tray. Make a note of the precise stock name to facilitate reprogramming the tray for the currently programed stock.

3. Select **[Tray: Disable Tray]**.

### <span id="page-56-2"></span>View a list of paper trays and their settings

To display a list of paper trays attached to the IOT, select Paper Trays from the Printer menu.

### <span id="page-57-0"></span>Inserter procedures

Assign stock to a paper tray in the Inserter module using the same procedures as feeder trays in the paper module.

If the same stock is programmed in a feeder paper tray and an inserter paper tray, the system will choose the feeder tray over the inserter tray.

To avoid using the wrong tray, the stock can be copied and renamed with a unique name. The feeder and inserter can then be programmed with one version or the other.

### <span id="page-58-0"></span>**Managing Finishers** and Stackers

### <span id="page-58-1"></span>Finisher procedures

From the Printer menu, select Finishing and/or Stacking to view a list of finishers and information about them, including whether the finisher is enabled or disabled and how each finisher is programmed.

### <span id="page-58-2"></span>Stacker Limitations

The DS5000 Stacker can stack up to 5000 sheets of 20-pound (75 gsm) bond paper. There is one stacking tray although the stacker comes with two interchangeable stacking carts.

The DS3500 can stack up to 3500 sheets of 20-pound (75 gsm) bond paper. The device also transports the sheets from the print engine to the stacker and is able to reregister and rotate sheets. The DS3500 also has a Top Tray that can be used as a valid destination and purge tray.

The minimum size sheet that the stackers can accept is 7 inches (178 mm) in the process direction and 10 inches (254 mm) in the cross-process direction. Any paper smaller than these dimensions can be programmed to the top tray, but not to the stacker.

### <span id="page-59-0"></span>Unload stacker cart

To remove the stack from the stacker cart or top tray:

- 1. If an Unload condition exists, go to step 3. To manually initiate an unload condition for a specified stacker cart or top tray, go to step 2.
- 2. Press the <**Unload**> button on the stacker control panel and wait for the stacker to be ready for unloading.
- 3. To unload a stacker cart, open the stacker front door.
- 4. Pull the cart from the stacker.
- 5. Remove the stack from the cart (or use the alternate cart).
- 6. Push the cart into the stacker.
- 7. Firmly close the stacker door.

### <span id="page-59-1"></span>View stacker settings

To display the settings for a stacker, double-click the stacker name on the Stacking window to open the Settings for All Stackers window.

# <span id="page-60-0"></span> $M$ anaging the Stock  $E$ Library

From the Printer menu, select Stock Library to view a list of stocks.

### <span id="page-60-1"></span>Define a new stock

### **CAUTION**

An incorrect value for any stock attribute can cause faults or unacceptable image quality.

- 1. From the Printer menu. select **Stock Library**.
- 2. On the Stock Library window, select **New Stock**.
- 3. The **New Stock** window opens.

#### **Note**

The stock name is not case sensitive and must be unique.

- 4. The Name field is empty; type a new value in the field.
- 5. Enter the stock properties.
- 6. Repeat steps 5 and 6 for each attribute to be modified.
- 7. Click **Options** to add to or modify the Comments field. These comments will be displayed on the settings window for this stock only.
- 8. Click **Add Stock**. An information message confirms the addition of the stock.
- 9. Select **Close** to close the New Stock window.

Keep the New Stock window open if you want to add additional stocks.

### <span id="page-61-0"></span>Delete a stock

Only an Administrator level user can delete stocks from the Stock Library.

#### **Note**

If the specified stock is being used for the current job, the stock cannot be deleted. If the specified stock is assigned to a tray, the stock cannot be deleted. Program the tray for a different stock before continuing the procedure.

To delete a specified stock from the Stock Library:

- 1. From the Printer menu, select Stock Library.
- 2. Select the stock to be deleted. The table row is highlighted.
- 3. Select **[Stock: Delete]**. A confirmation window opens.
- 4. To delete the stock from the Stock Library, select **[Yes]**.

### <span id="page-61-1"></span>Edit stock attributes

To display stock attributes for a specified stock, select Stock Library from the Printer menu and double-click the stock. A window opens and the stock attributes can be modified by an Administrator.

### **CAUTION**

An incorrect value for any stock or media attribute can cause faults or unacceptable image quality.

#### **Note**

If the specified stock is being used for the current job, the stock attributes cannot be edited.

If the specified stock is assigned to a tray, the stock attributes cannot be edited. Program the tray for a different stock before continuing with the procedure.

- 1. From the Printer menu, select **Stock Library**.
- 2. Select the stock to be edited. The table row is highlighted.
- 3. Double-click the row to open the Properties window.
- 4. Edit the stock properties.

#### **Note**

The stock name is not case sensitive and must be unique.

- 5. If necessary, click **Options** to add to or modify the Comments field. These comments will be displayed on the settings window for this stock only.
- 6. When you are finished, click **OK**.

# <span id="page-62-0"></span>Glossary of Paper Terms

![](_page_62_Picture_134.jpeg)

![](_page_63_Picture_188.jpeg)

![](_page_64_Picture_194.jpeg)

![](_page_65_Picture_204.jpeg)

![](_page_66_Picture_184.jpeg)

![](_page_67_Picture_72.jpeg)

![](_page_69_Picture_0.jpeg)